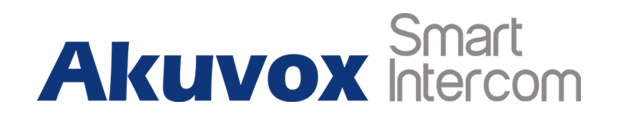

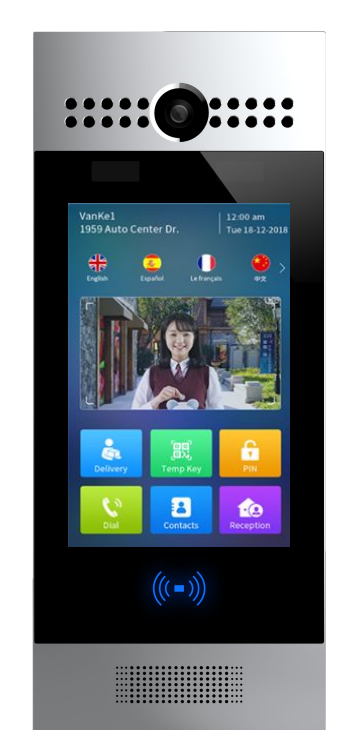

# **R29 Series Door Phone Admin Guide**

## **About This Manual**

Thank you for choosing Akuvox's R29 series door phone. This manual is intended for end users who need to properly configure the door phone. This manual is applicable to 29.31.1.7xx version, and it provides all functions' configurations of R29 series door phone. Please visit Akuvox forum or consult technical support for any new information or latest firmware.

**Note:** Please refer to universal abbreviation form in the end of manual when meet any abbreviation letter.

# **Content**

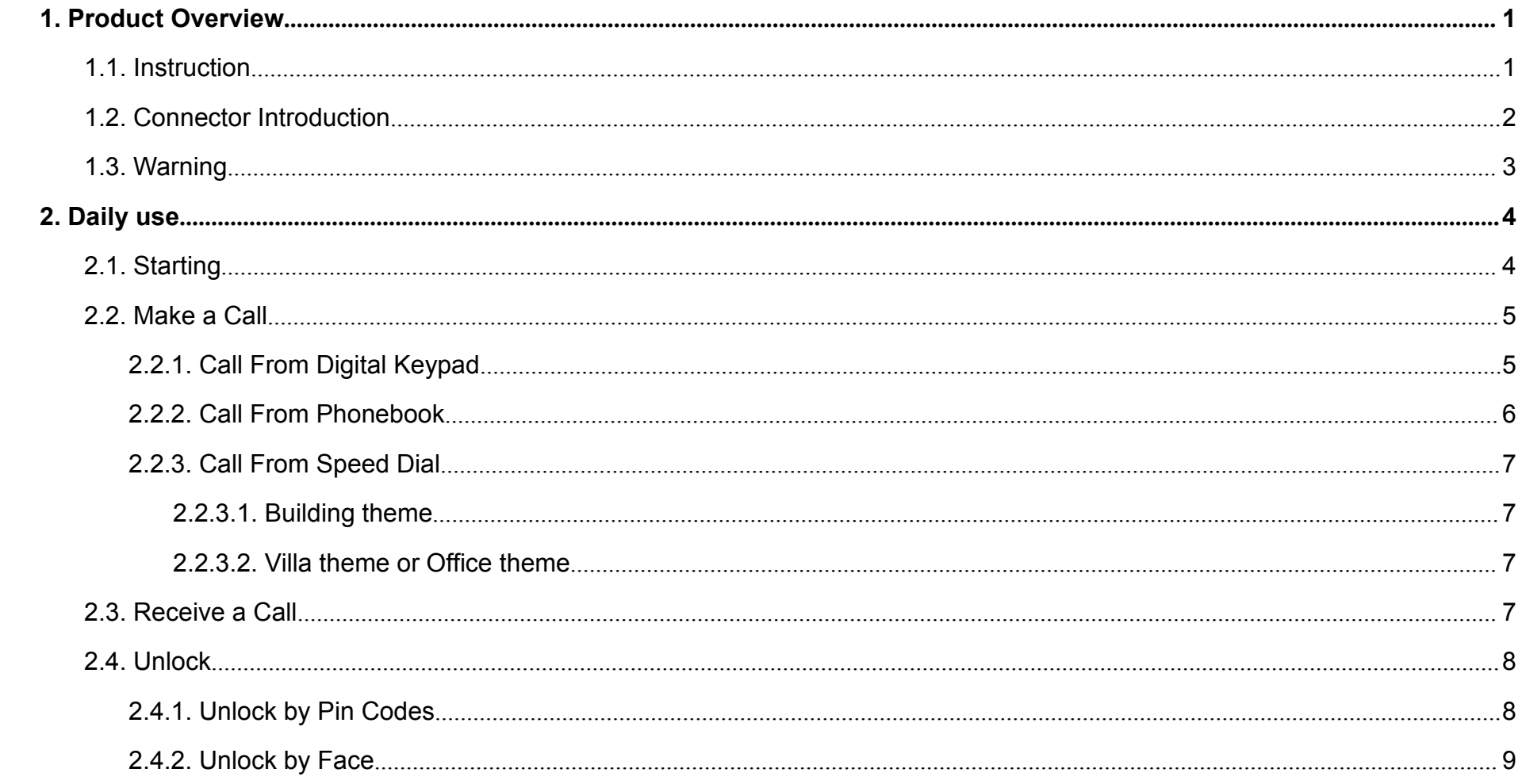

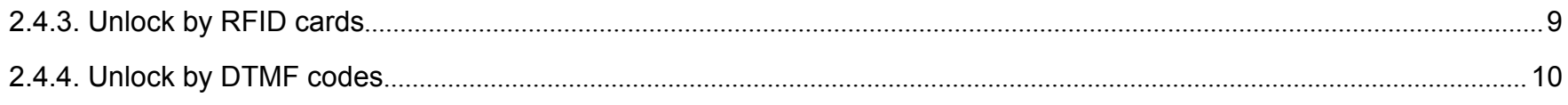

## <span id="page-4-1"></span><span id="page-4-0"></span>**1.Product Overview**

### **1.1. Instruction**

R29 series is an Android-based IP video door phone with a touch screen. It incorporates audio and video communications, access control and video surveillance.

Its finely-tuned Android OS allows for feature customization to better suit the habit of usage of local people. R29S's multiple ports, such as RS485 and Wiegand ports, can be used to easily integrate external digital systems, such as elevator controller and fire alarm detector, helping to create a holistic control of building entrance and its surroundings and giving occupants a great sense of security.

It is applicable to multi-storey residential buildings, high-rise office buildings and their complexes.

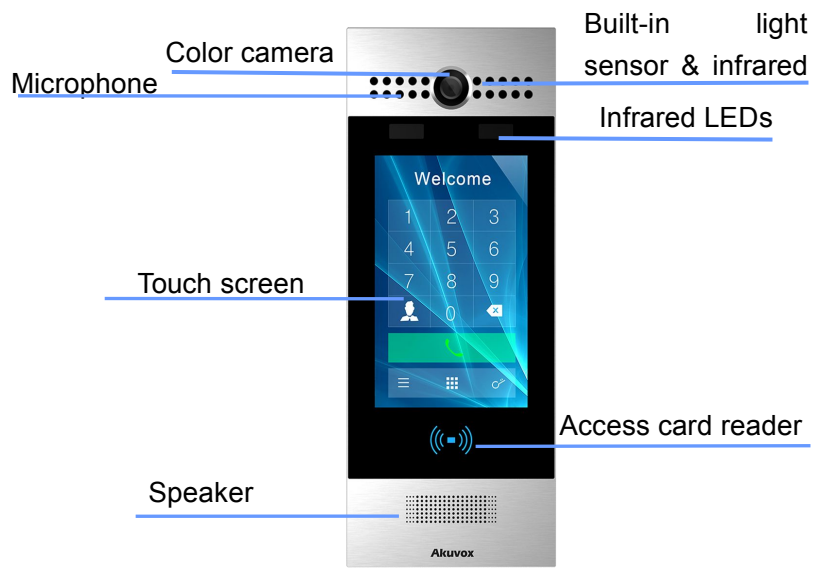

Figure 1.1 Product Description

# <span id="page-5-0"></span>**1.2. Connector Introduction**

**Ethernet (POE):** Ethernet (POE) connector which can provide both **THE TOO COND** power and network connection.

**12V/GND:** External power supply terminal if POE is not available.

**WG\_D0/1:** Wiegand terminal for wiegand access control.

**RS485A/B:** RS485 terminal for automation system control (e.g. **RS485A** Elevator control).

**DOORA/B/C:** Trigger signal input terminal (e.g. Press indoor button to open relay).

**RelayA/B/C:** NO/NC Relay control terminal.

**Note:** The general door phone interface diagram is only for reference.

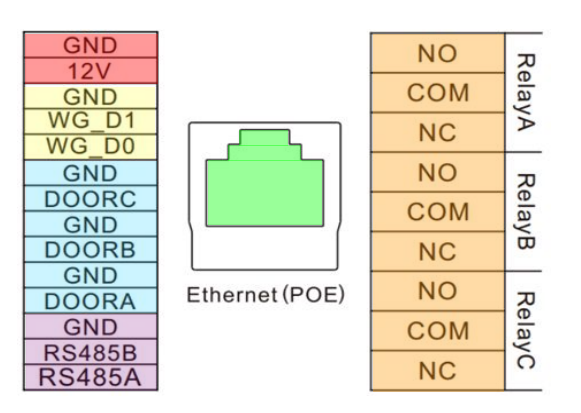

Figure 1.2-1 Connection introduction

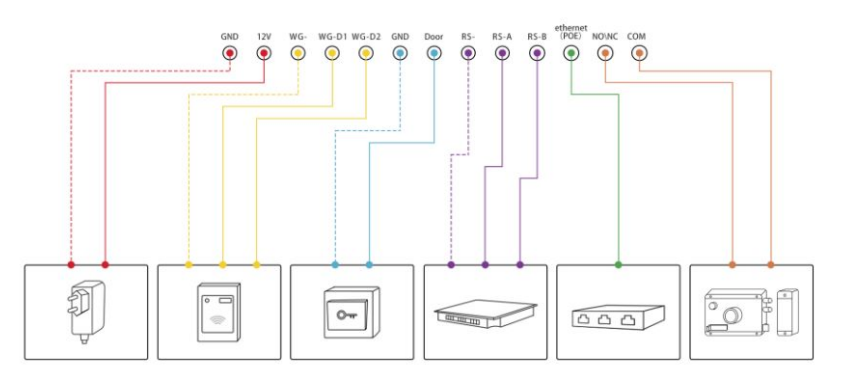

Figure 1.2-2 General interface

## <span id="page-6-0"></span>**1.3. Warning**

Please don't place R29S/F to direct sunlight, it will bring a bad effect or be broken with the high temperature.

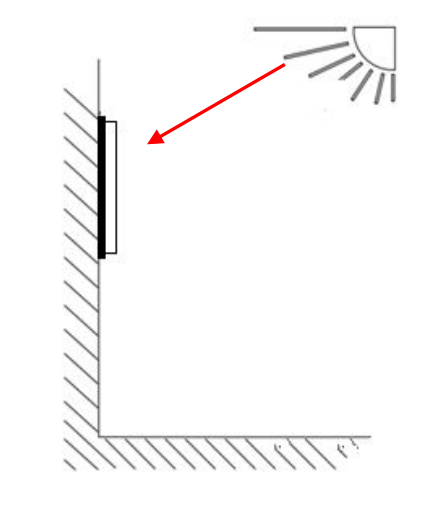

Figure 1.3 Direct sunlight diagram

## <span id="page-7-1"></span><span id="page-7-0"></span>**2.Daily use**

### **2.1. Starting**

When booting R29X first time, users need to choose a suitable display language for device. Tap **Start** to start the selection. R29X support 4 languages, including **French, English, Spanish** and **Chinese**. Then choosing the proper display theme according to specific application scenarios. R29 supports 3 themes, including<br>Figure 2.1.1-1 Starting **Villa, Building** and **Office**. Tap **Skip** if users are adopting Building theme and English language. Building theme and English language by default.

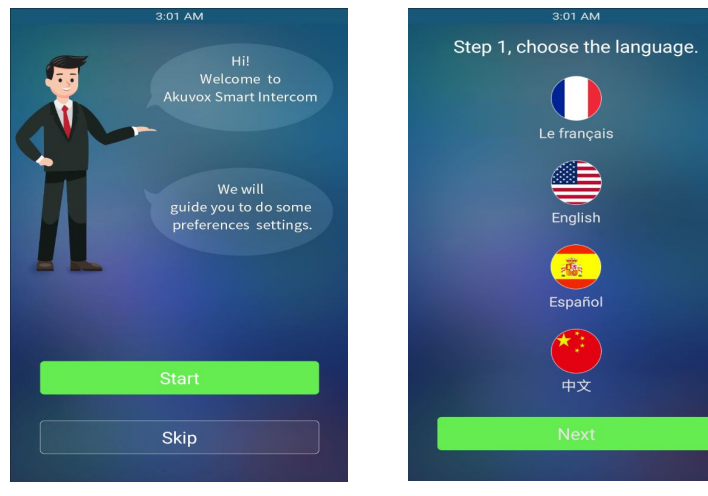

Figure 2.1.1-2 Language selection

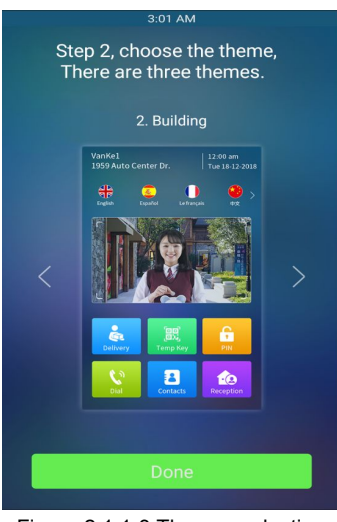

Figure 2.1.1-3 Theme seclection

#### <span id="page-8-0"></span>**2.2. Make a Call**

There are three ways to make a call from the door phone to monitor units, which can be an indoor monitor or an intercom app.

#### **2.2.1.Call From Digital Keypad**

Press **Dial** (Building theme) or **Call** (Villa theme or Office theme) to  $\frac{1}{4}$  **1** 5 **1** 6 enter the dial interface. Enter the number to call on the digital **the set of the set of the set of the set of the set of the set of the set of the set of the set of the set of the set of the set of the set of the set of t** keypad, and press the dial icon.

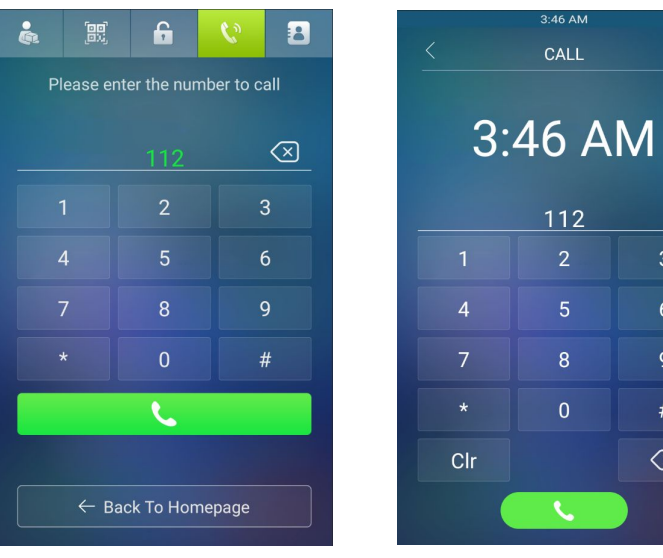

Figure 2.2.1-1 Dial interface (Building theme)

Figure 2.2.1-2 Dial interface (Villa or Office theme)

3:46 AM

CALL

 $112$  $\overline{2}$ 

 $5<sup>1</sup>$ 

 $8<sup>1</sup>$ 

 $\overline{0}$ 

 $\overline{9}$ 

 $\#$ 

 $\textcircled{\scriptsize{x}}$ 

#### <span id="page-9-0"></span>**2.2.2.Call From Phonebook**

Tap **Contacts** to enter the phonebook. In the phonebook interface, to find a specific occupant, scroll up or down the pre-imported contact list, which is either a room number, an occupant's name, or the combination of both. It also supports searching the list by alphabet and then clicking the dial key next to the found contact.

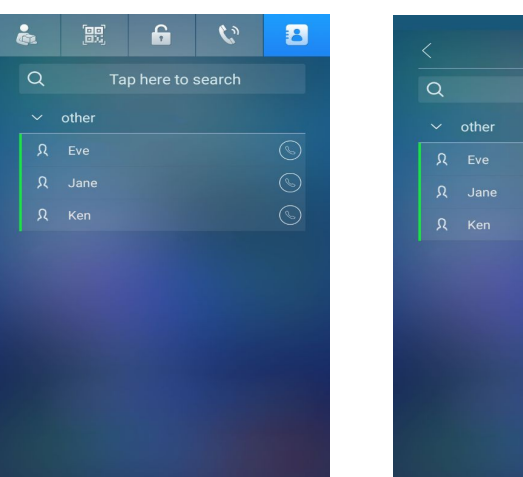

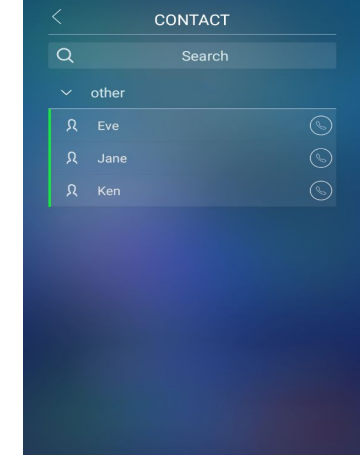

5:57 AM

Figure 2.2.2-1 Phonebook interface

Figure 2.2.2-2 Phonebook interface (Villa theme)

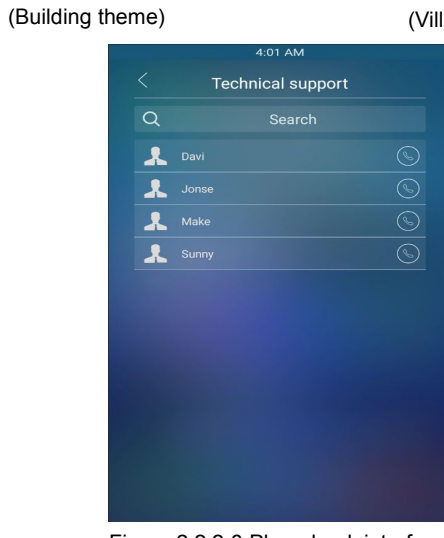

Figure 2.2.2-3 Phonebook interface (Office theme)

#### <span id="page-10-1"></span><span id="page-10-0"></span>**2.2.3.Call From Speed Dial**

#### **2.2.3.1. Building theme**

Press **Reception** to make the call directly.

#### **2.2.3.2. Villa theme or Office theme**

Press **Call** to enter the call interface, choose a speed dial number that users want to call directly.

### **2.3. Receive a Call**

When a monitor unit calls the door phone, it will auto answer the incoming call by default. There is no need to press any answer key.

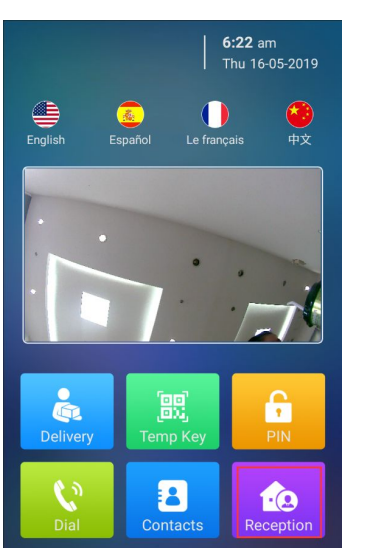

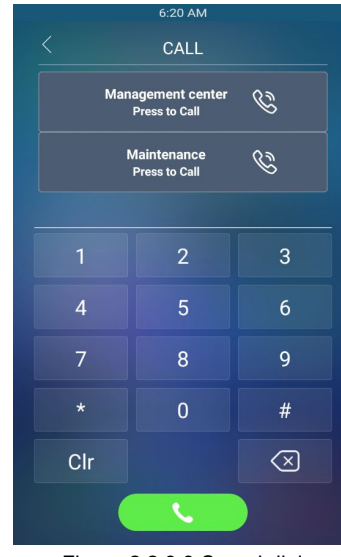

Figure 2.2.3.1 Reception Figure 2.2.3.3 Speed dial

### <span id="page-11-0"></span>**2.4. Unlock**

#### **2.4.1.Unlock by Pin Codes**

Unlock the door by using predefined public pin or private pin. Press **PIN** icon to enter the PIN code interface, enter the "pin code" and **the substitution** is a last state press **Confirm** icon to unlock, then you will hear "Welcome, please coming" and the screen will show "Opening door succeeded". If users input the wrong pin code, the screen will shows " Invalid password".

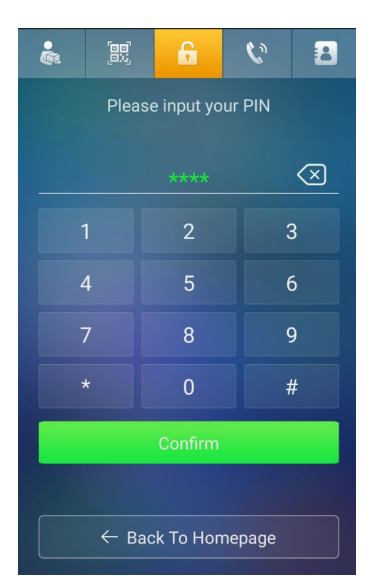

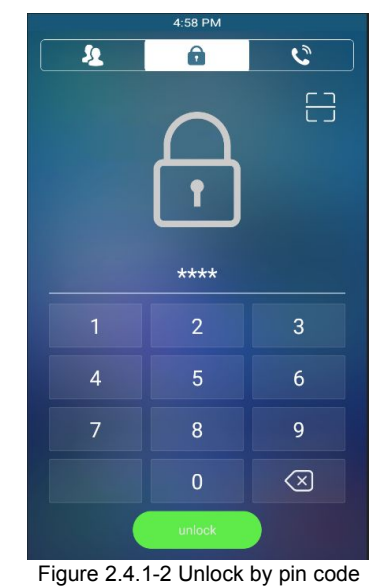

Figure 2.4.1-1 Unlock by pin code (Building theme)

(Villa or Office theme)

#### <span id="page-12-0"></span>**2.4.2.Unlock by Face**

Unlock the door by using predefined face. On the main interface(Building theme) or enter the "Password"(Villa or office theme) interface, close your face to the camera. You will hear "Welcome, please coming" and screen will show "Opening door succeeded".

#### **2.4.3.Unlock by RFID cards**

Place the predefined users card in RFID cards reader to unlock. Under normal conditions, the phone will announce " Welcome, please coming " and the screen will show "Opening door succeeded". If the card has not been registered, the phone will show "Invalid password".

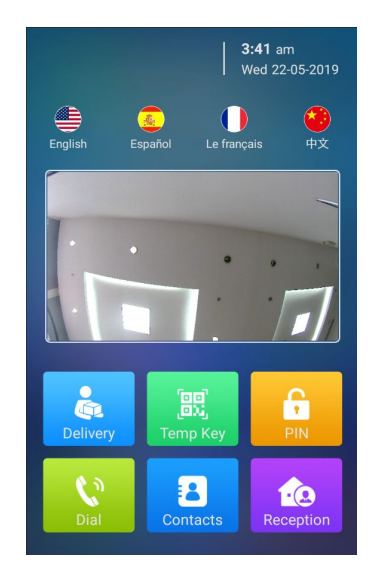

Figure 2.4.2-1 Unlock by face (Building theme)

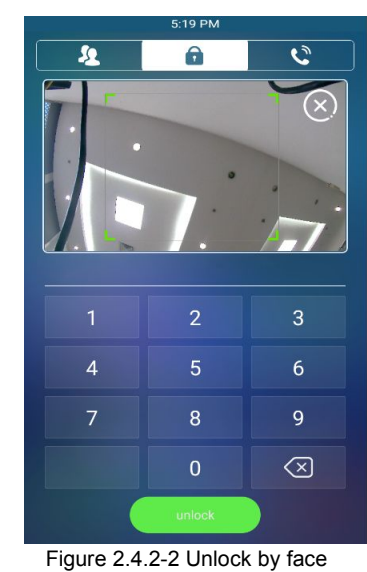

(Villa or Office theme)

### <span id="page-13-0"></span>**2.4.4.Unlock by DTMF codes**

:

During the calling, the president can press the predefined DTMF codes to remote unlock the door.

# **Abbreviations**

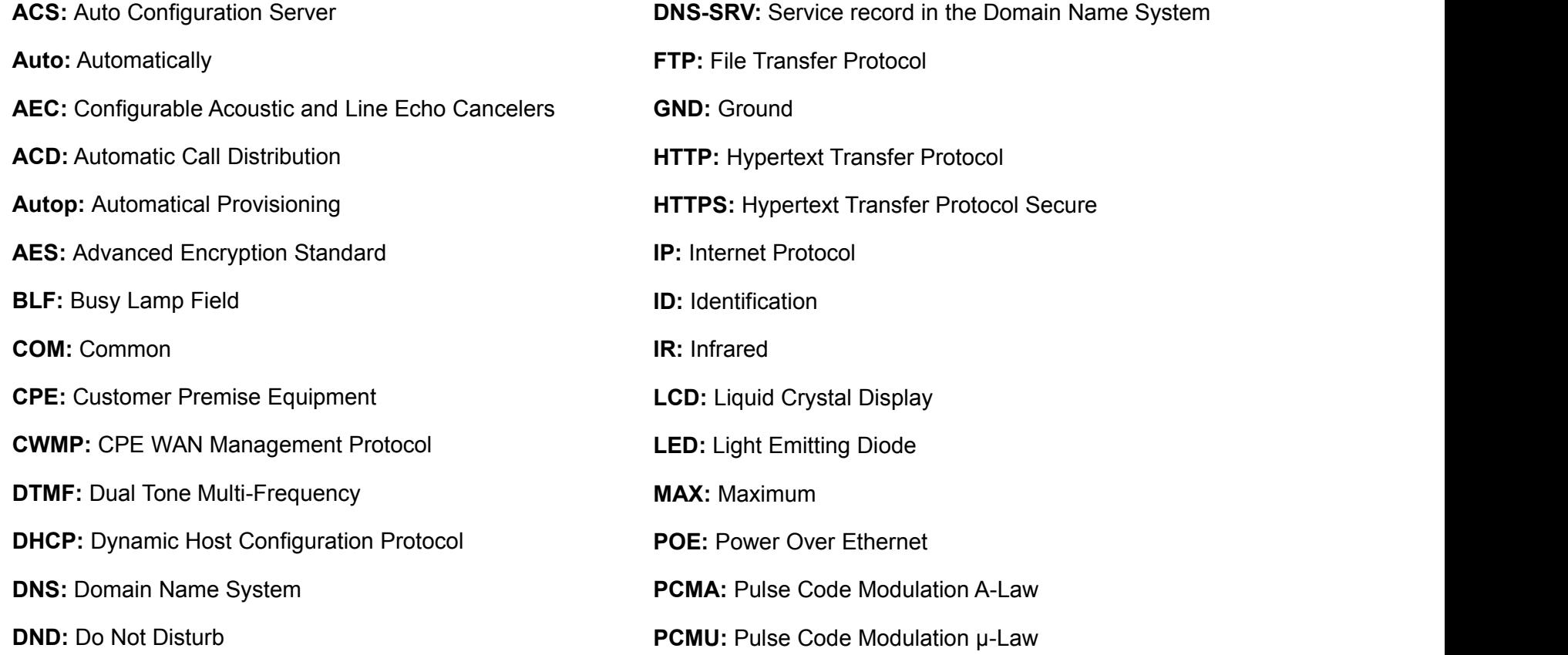

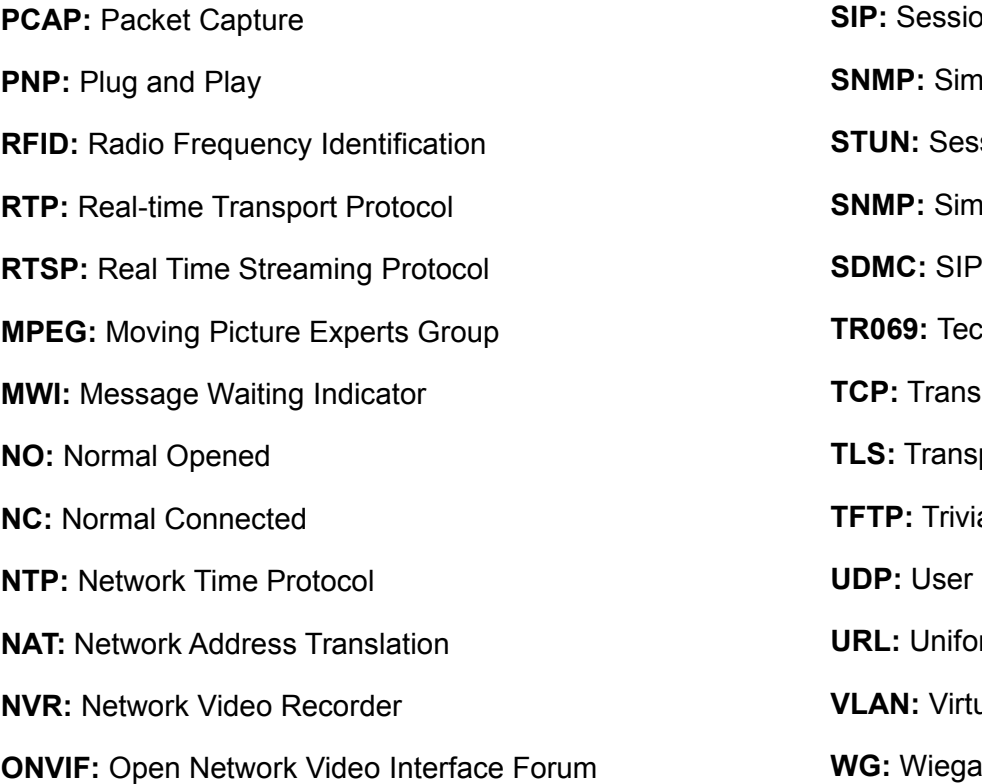

**Simbs**<br>Siperification Protocol **Sole Network Management Protocol SHIM:** Shimson Traversal Utilities for NAT **Sple Mail Transfer Protocol Devices Management Center** chnical Report069 **Transmission Control Protocol** port Layer Security **The Transfer Protocol Datagram Protocol In Resource Locator** ual Local Area Network **WG:** Wiegand

## **Contact us**

For more information about the product, please visit us a[twww.akuvox.com](http://www.akuvox.com/) or feel free to contact us by

Sales email: [sales@akuvox.com](mailto:sales@akuvox.com)

Technical support email: [techsupport@akuvox.com](mailto:techsupport@akuvox.com)

Telephone: +86-592-2133061 ext.7694/8162

**We highly appreciate your feedback about our products.**

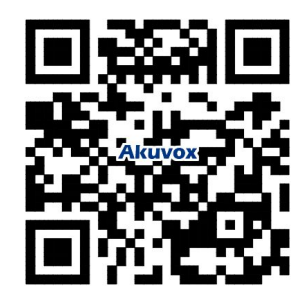